# SISTEMAS OPERATIVOS

Instalación

#### Formas de instalar un sist. operativo

- **Instalación limpia**: en ordenadores nuevos, o recién formateados, o donde se pueda borrar el sistema anterior para poner otro.
	- Si es una instalación limpia, se crean las particiones en el disco y se instala el sistema
	- Si se sobreescribe una instalación anterior, se eliminan los datos de la partición donde está el sistema antiguo y se instala el nuevo
	- **Ejemplo**: sustituir Linux por Windows XP, o Windows XP por Windows 7
- **Actualización**: se conserva el sistema operativo anterior,
	- y se actualizan sus funciones por otras nuevas
		- **Ejemplo**: actualizar de Windows XP Home a Windows XP Professional Service Pack 3

#### Formas de instalar un sist. operativo (II)

- **Arranque múltiple**: se conserva el sistema operativo anterior y se añade(n) otro(s). Al iniciar el ordenador se presenta un menú para elegir qué sistema cargar
	- **Ejemplo**: instalar Ubuntu y Windows XP en el mismo ordenador, en particiones diferentes
- **Virtualización**: permite arrancar varios sistemas a la vez, e incluso varias copias de un mismo sistema. Se necesita tener un sistema operativo instalado, y también un programa de virtualización (como VirtualBox o VMWare)
	- Se crea una **máquina virtual** para cada copia de cada sistema operativo que se quiera instalar
	- Cada máquina virtual se ejecuta como si fuera un ordenador independiente
	- **Ejemplo**: en Windows XP, instalar VirtualBox y dentro tener instalados un Ubuntu, un Windows 98, y un LliureX.

#### Ventajas e inconvenientes de la virtualización

#### • **Ventajas**

- Sólo hace falta tener un sistema operativo "principal" instalado en una partición, y sobre él se instala el resto.
- Se pueden tener a la vez ejecutándose varios sistemas operativos, lo que permite comunicarse entre ellos para pasarse información
- Permite tener en máquinas modernas sistemas operativos antiguos, como Windows 95, Windows 3.11 o MS-DOS
- Si se corrompe el sistema virtualizado, basta con borrar los archivos virtualizados y volver a copiar alguna copia previa.

#### • **Inconvenientes**

- El rendimiento de un sistema operativo virtualizado no es el mismo que el real, puesto que parte de los recursos de la máquina ya los consume el sistema operativo principal sobre el que se ejecuta el virtualizado
- El comportamiento tampoco es el mismo. Por ejemplo, algunos juegos en 3D no funcionan en máquinas virtualizadas.

#### Ejemplo: VirtualBox

- Es un software GRATUITO para virtualización de sistemas ([www.virtualbox.org](http://www.virtualbox.org/))
	- Gratuito para uso personal y de evaluación
- Permite instalar sistemas operativos "invitados" dentro de otro principal llamado "anfitrión"
- Sistemas anfitriones soportados: Linux, Mac OS X, Windows, OS/2, Solaris
- Sistemas invitados soportados: Linux, FreeBSD, OS/2, Windows, MS-DOS, etc.
- Alternativas: VMWare, Virtual PC, KVM

## Ejemplo: VirtualBox (II)

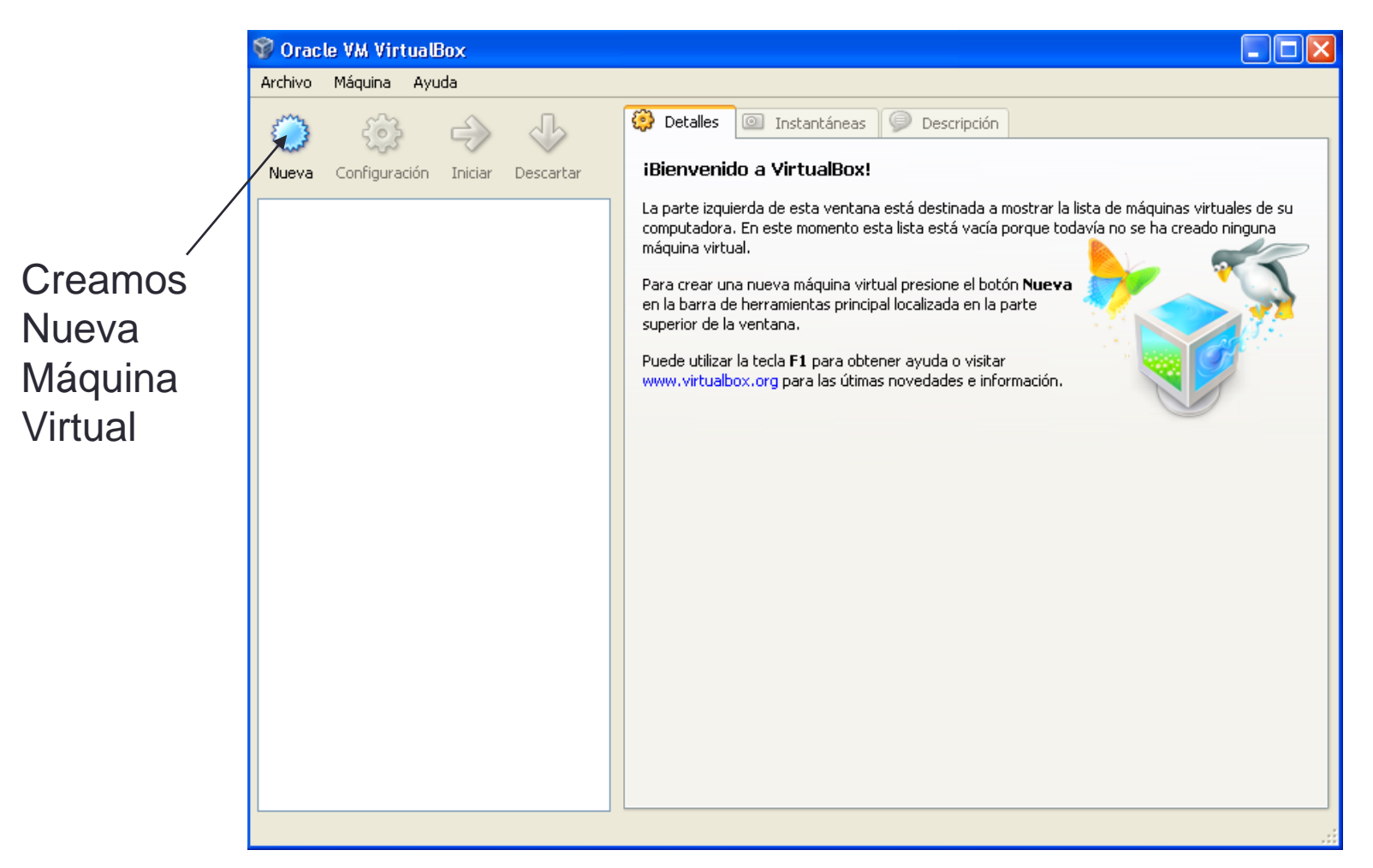

## Ejemplo: VirtualBox (III)

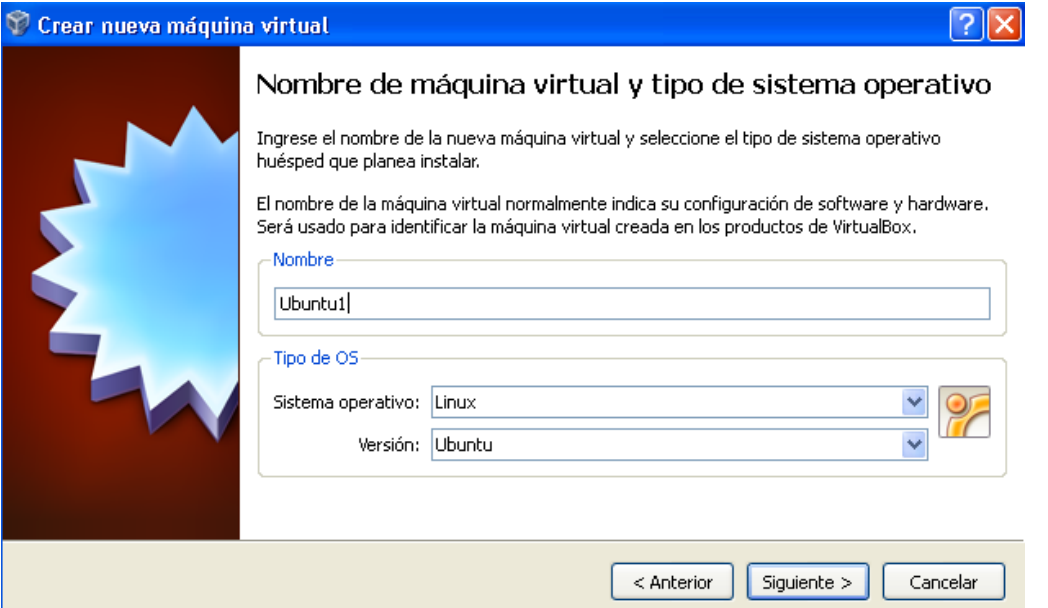

• En el asistente, primero elegimos el **nombre** que queremos ponerle a la máquina (el que queramos), y luego el **sistema operativo** y **versión** que vamos a instalar en ella (esto sí es importante elegirlo bien)

### Ejemplo: VirtualBox (IV)

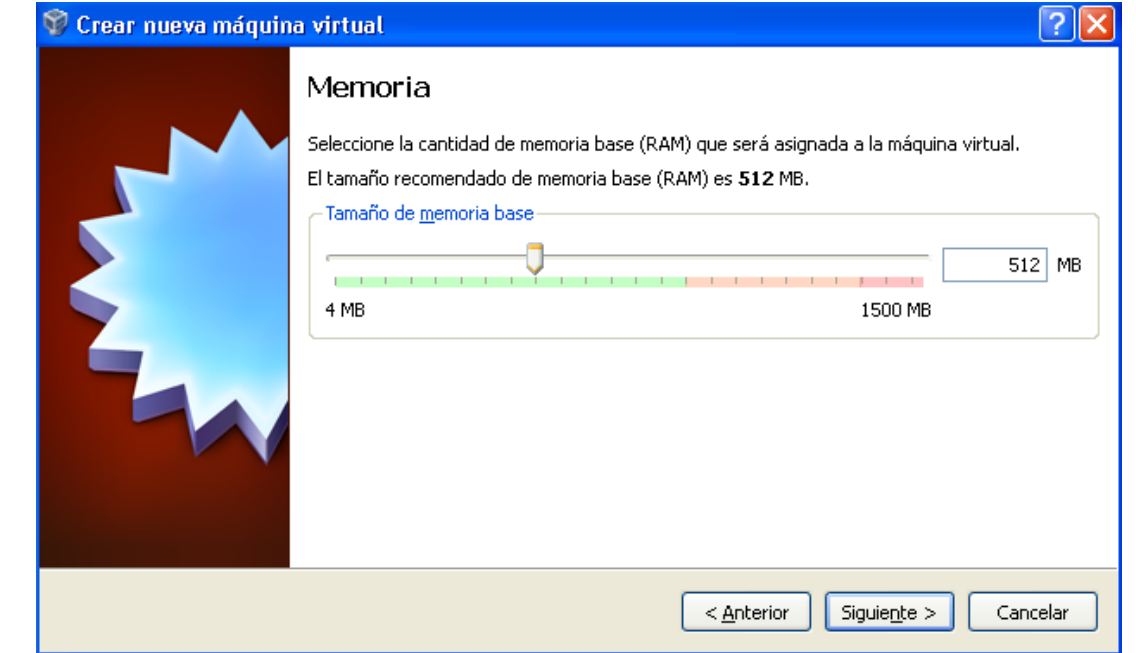

- Después elegimos la memoria RAM que tendrá la máquina virtual
- El tope será la memoria RAM disponible en el ordenador, pero se recomienda siempre elegir menos

## Ejemplo: VirtualBox (V)

- Después elegimos el disco duro virtual que se usará para instalar y cargar el sistema operativo
- El disco duro virtual luego será un nombre de archivo en el ordenador
- Si ya hemos hecho una instalación antes que queremos usar, elegimos "Usar un disco duro existente" y buscamos el archivo
- Si creamos un disco nuevo, en las siguientes pantallas elegimos si queremos darle un tamaño fijo en GB, o si queremos que el tamaño crezca conforme lo necesitemos

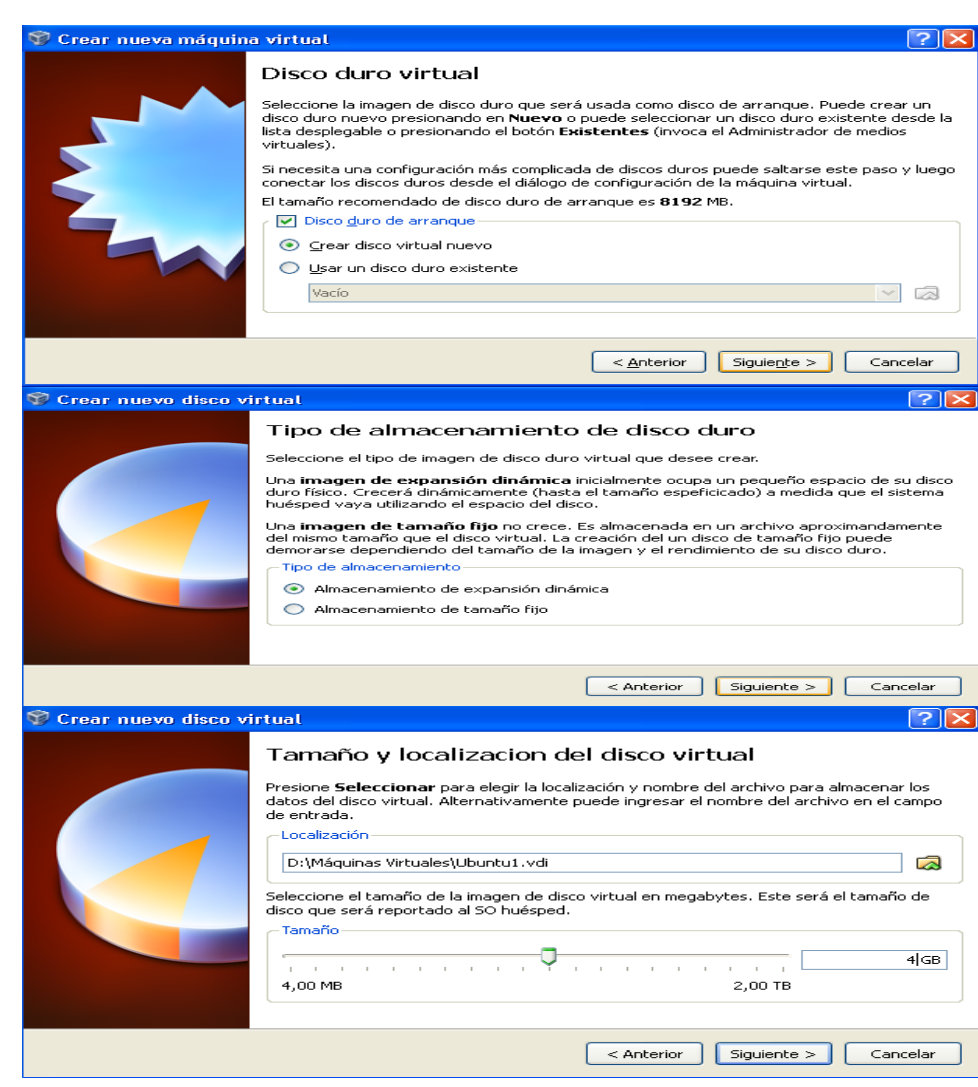

### Ejemplo: VirtualBox (VI)

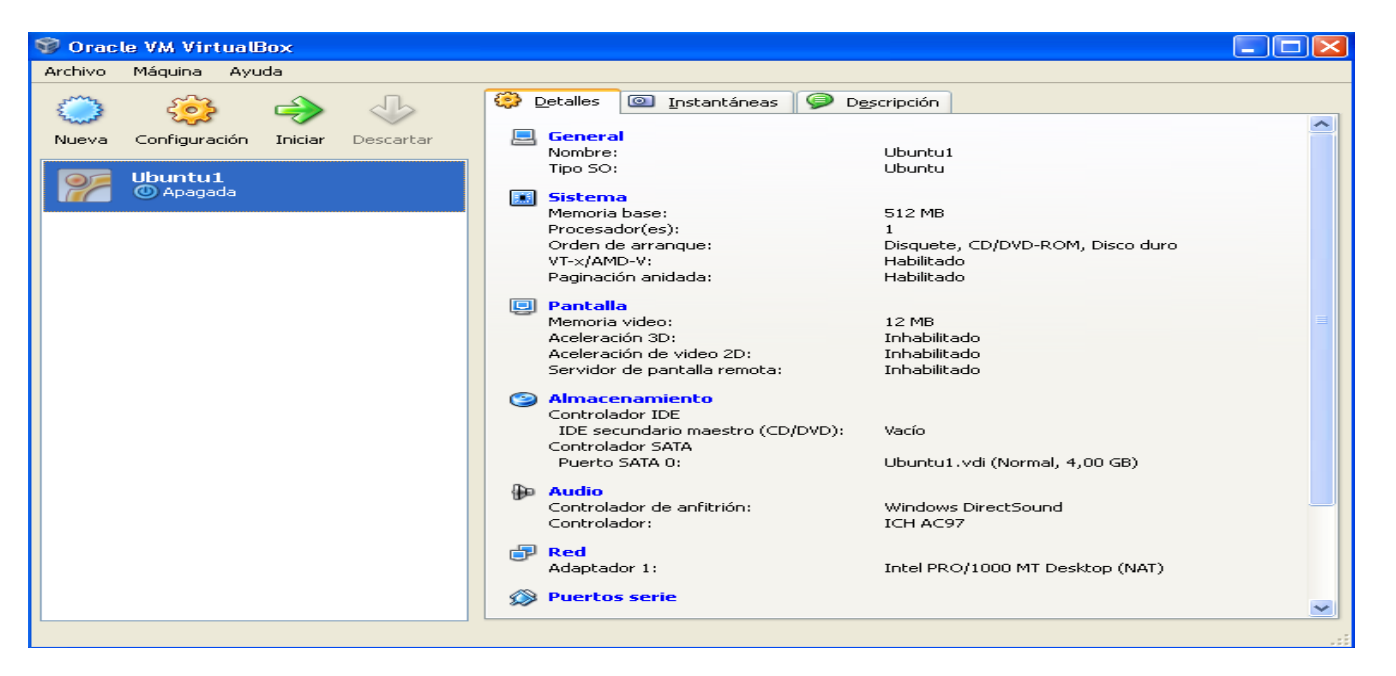

• Después, ya podemos terminar el asistente. Aparecerá nuestra nueva máquina virtual en la lista, y ya está lista para usarse, o para instalar un sistema operativo si aún no lo hemos hecho

## Ejemplo: VirtualBox (VII)

- Para instalar un sistema operativo en nuestra nueva máquina virtual, primero debemos introducir el CD del sistema operativo que queremos instalar
	- Otra alternativa es montar una imagen ISO. Para ello, en Virtual Box, vamos al menú **Archivo > Administrador de medios virtuales**, y en la pestaña de **Imágenes de CD/DVD** pulsamos en el botón de **Agregar** y añadimos la imagen que tengamos

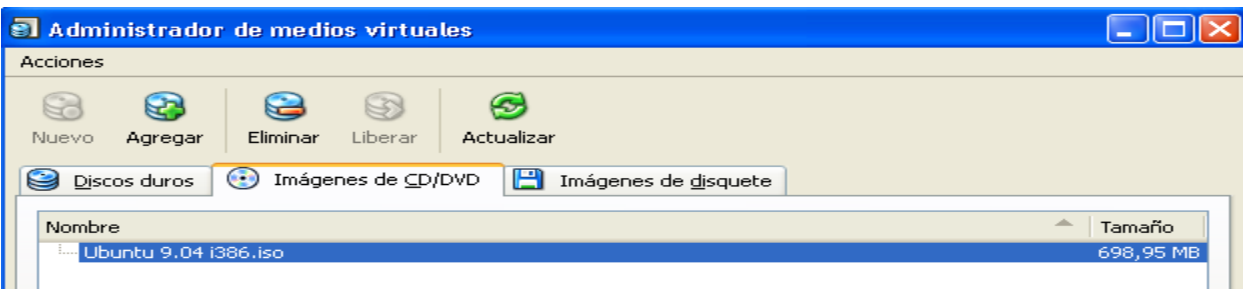

• Después, con el CD ya insertado o montado, arrancamos la máquina virtual pulsando el botón de **Iniciar** en VirtualBox

## Ejemplo: VirtualBox (VIII)

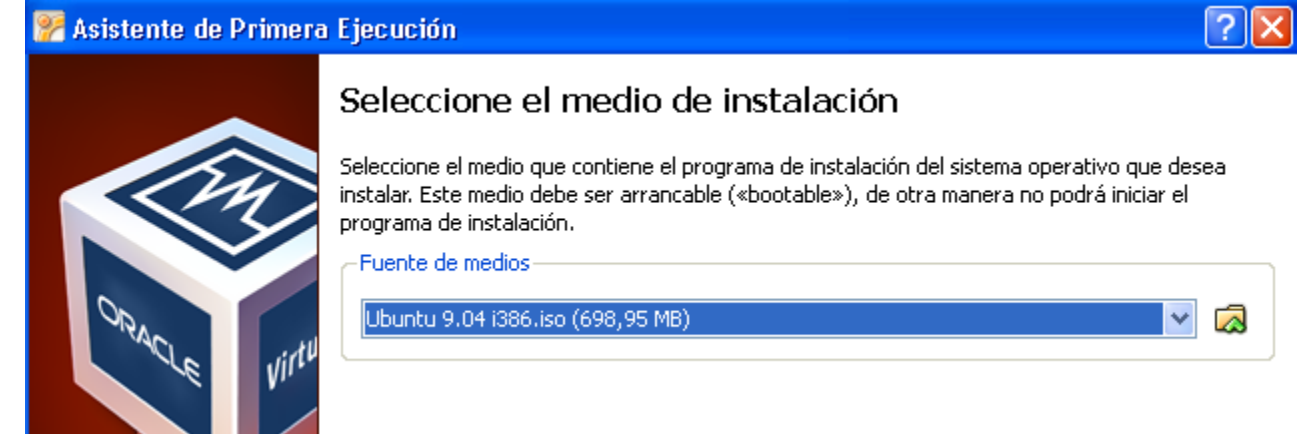

- Cuando arrancamos la máquina virtual vacía, el asistente nos preguntará de dónde queremos instalar el sistema operativo. Entre las opciones que nos da, estará la ISO que hayamos añadido
- El sistema arrancará como si tuviéramos el CD introducido para instalar el sistema operativo

## Ejemplo: VirtualBox (IX)

- Algunos controles útiles cuando trabajamos con VirtualBox:
	- La ventana de la máquina virtual se puede maximizar y minimizar como cualquier otra
	- Si hacemos clic dentro de la ventana, el teclado pasa a ser controlado por la máquina virtual, al sistema "invitado". Todo lo que escribamos o pulsemos afecta a la máquina virtual, no a lo de fuera. Para volver al sistema "anfitrión" debemos pulsar la tecla **Control derecha** (la tecla a pulsar aparece en la esquina inferior derecha de la ventana de la máquina virtual)
	- Desde la ventana de la máquina virtual, con el menú **Máquina**, podemos parar, reanudar, reiniciar, etc, la máquina en cualquier momento.
	- Desde el menú **Dispositivos** podemos controlar los dispositivos USB, CD/DVD o imágenes que introducimos o extraemos